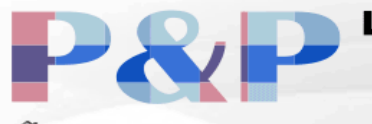

**LOGISTICS SERVICE PROVIDER** (SHIPPING & TRANSPORT)

95/13 RAMA III SOI 77 CHONGNONSEE YANNAWA BANGKOK 10120 (66) 0-2350-2512-16 pandp@onestopim-ex.com و.

## AMAZON

## การสมัคร

## เอกสารที่ต้องใช้

- 1. บัญชีธนาคาร
- 2. บัตรประชาชน หรือ พาสปอร์ต
- 3. อีเมล
- 4. เบอร์โทรศัพท์

# ขั้นตอนการสมัคร

1. ไปที่เว็ปไซต์ <https://sellercentral.amazon.com/> แล้วกด sign up ด้านขวาบน

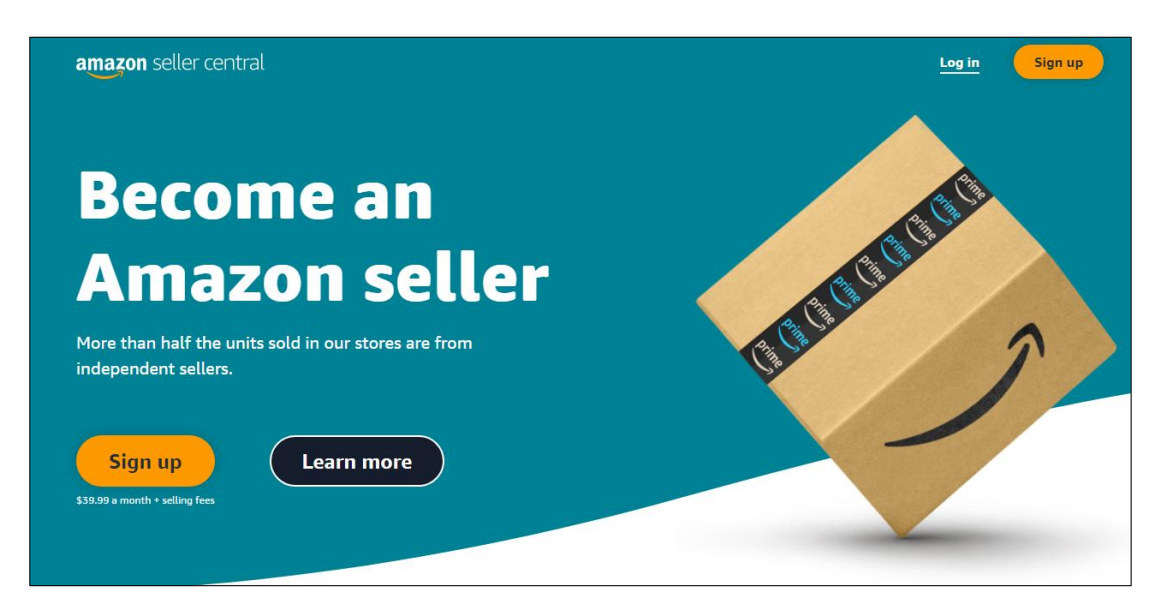

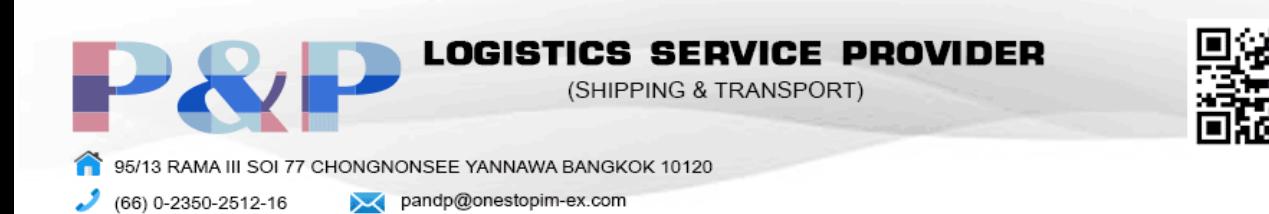

2. กด Create amazon account

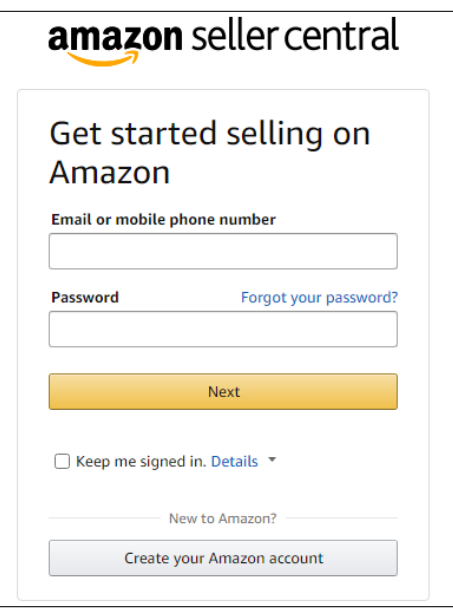

3. กรอกชื่อ, อีเมล และ รหัสผ่านเป็นภาษาอังกฤษ

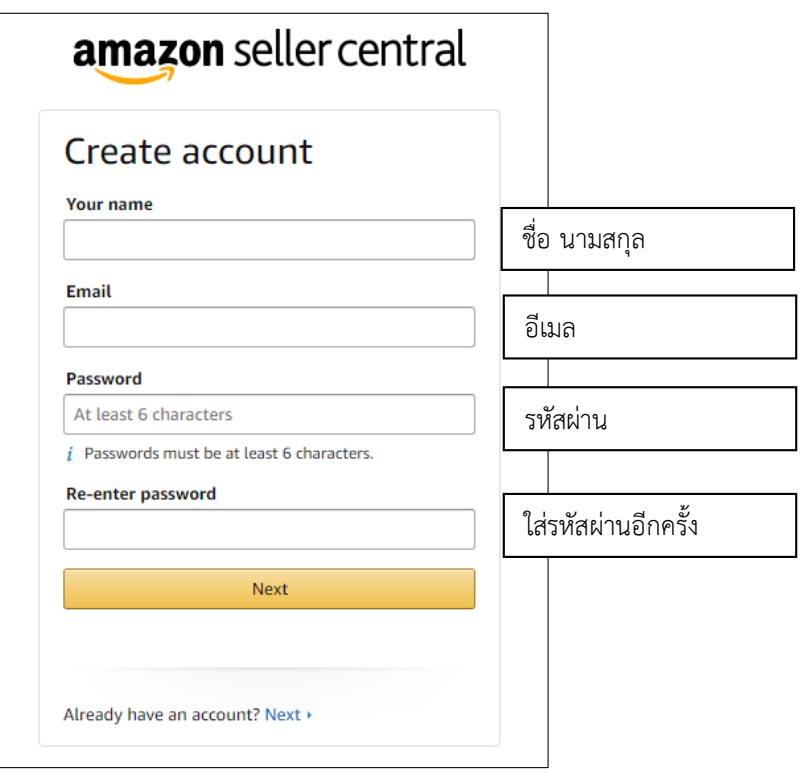

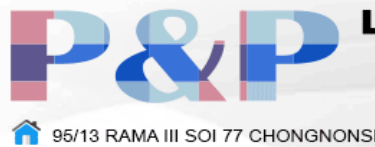

**LOGISTICS SERVICE PROVIDER** (SHIPPING & TRANSPORT)

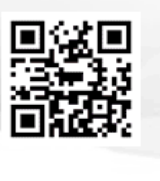

95/13 RAMA III SOI 77 CHONGNONSEE YANNAWA BANGKOK 10120 و (66) 0-2350-2512-16 pandp@onestopim-ex.com

4. กรอกรหัส OTP ที่ส่งไปทางอีเมล

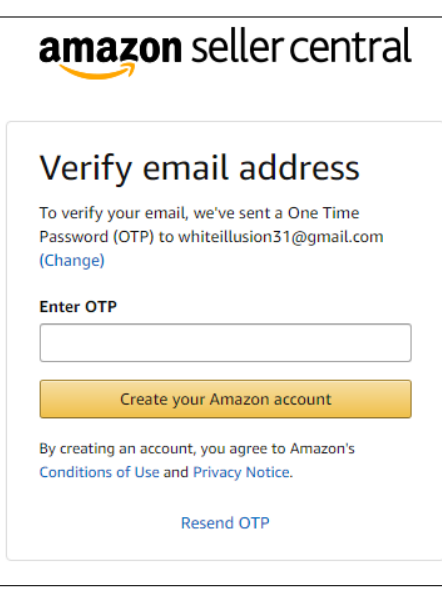

5. เลือกประเทศและชนิดของธุรกิจของบริษัท

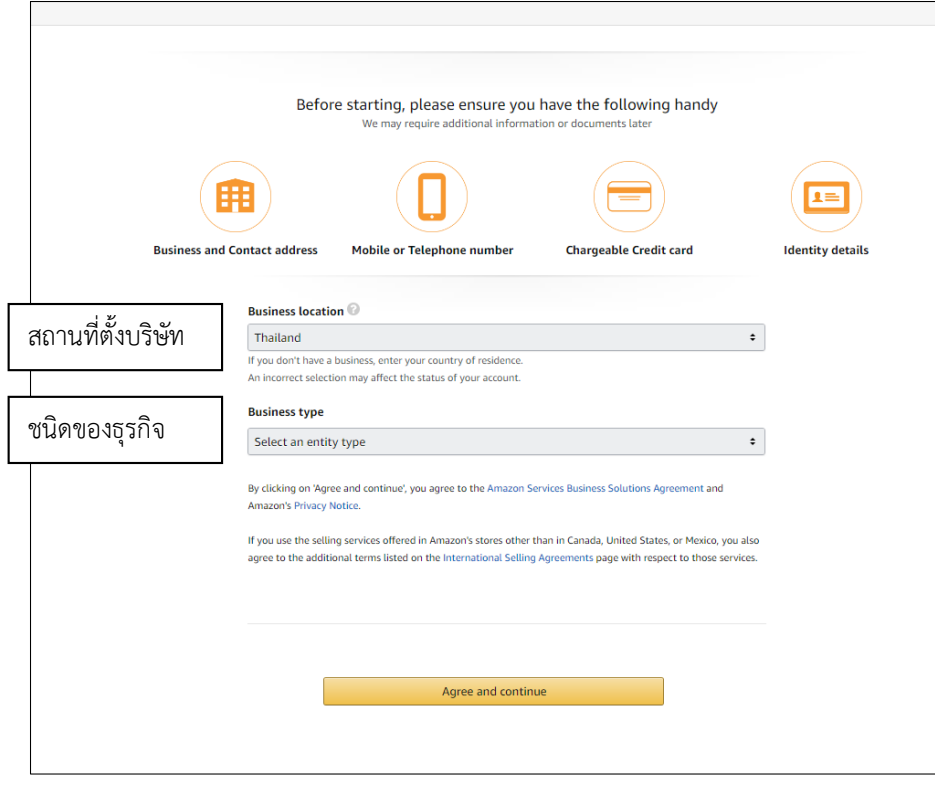

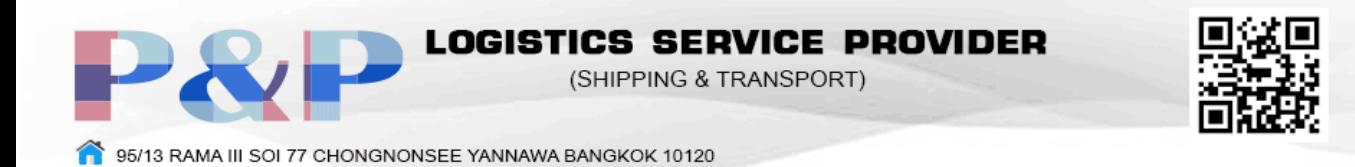

6. กรอกข้อมูลบริษัท

pandp@onestopim-ex.com

 $(66) 0 - 2350 - 2512 - 16$ 

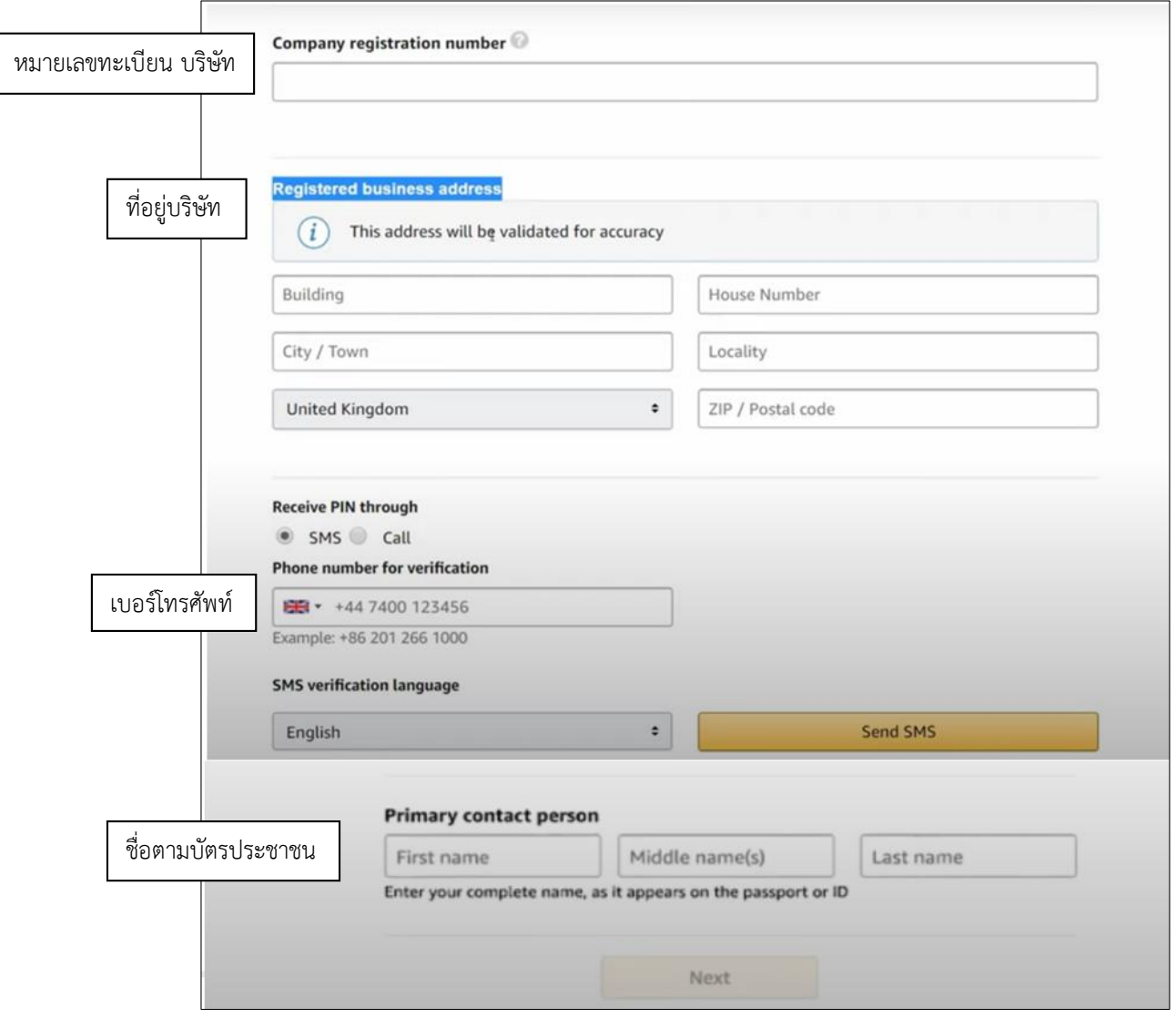

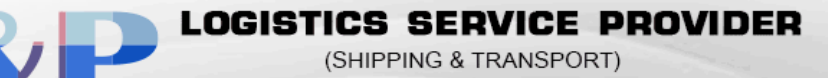

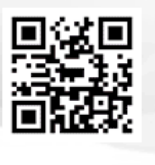

95/13 RAMA III SOI 77 CHONGNONSEE YANNAWA BANGKOK 10120 pandp@onestopim-ex.com  $(66) 0 - 2350 - 2512 - 16$ 

7. กรอกข้อมูลส่วนตัว

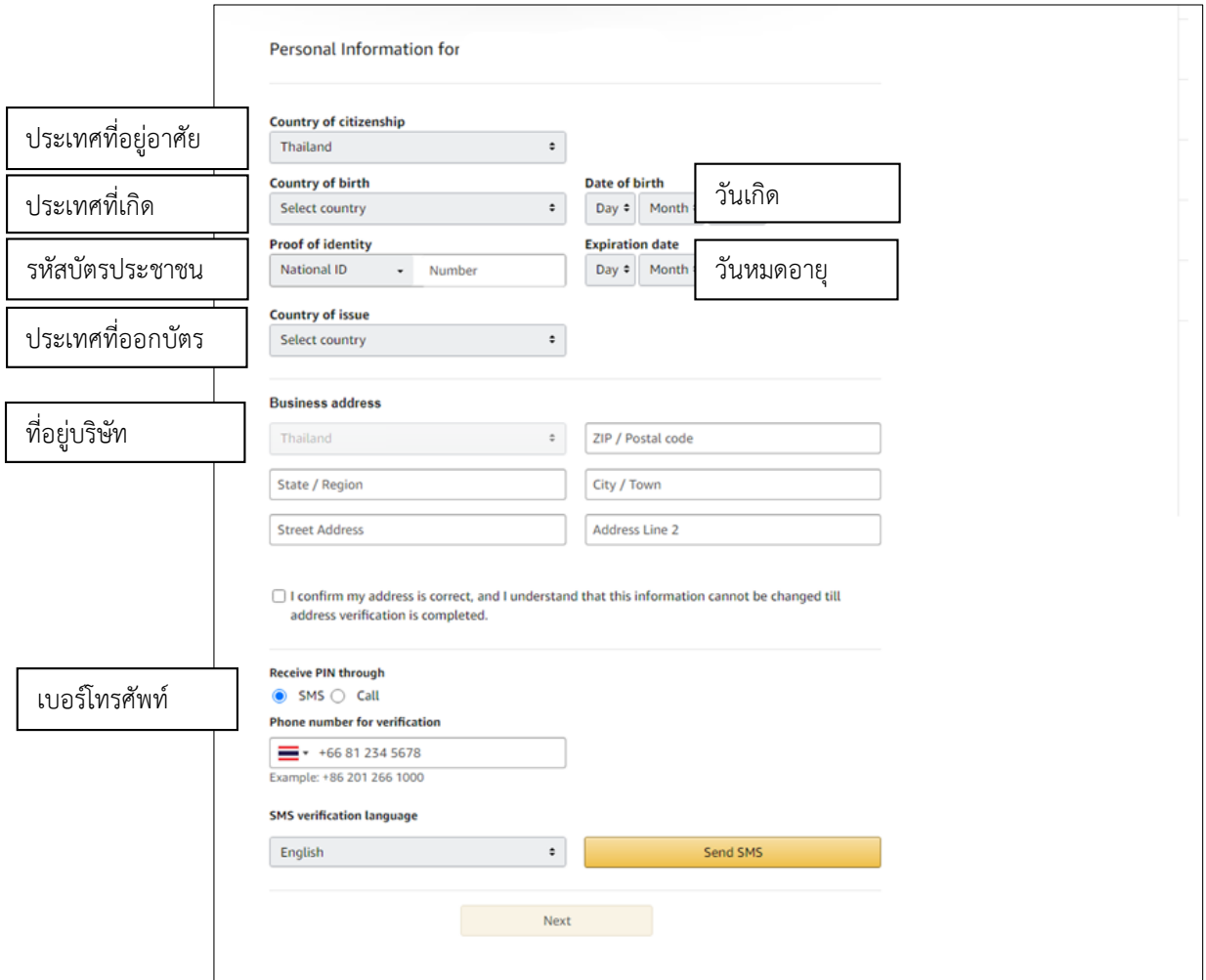

8. กรอกข้อมูลบัตรเครดิต

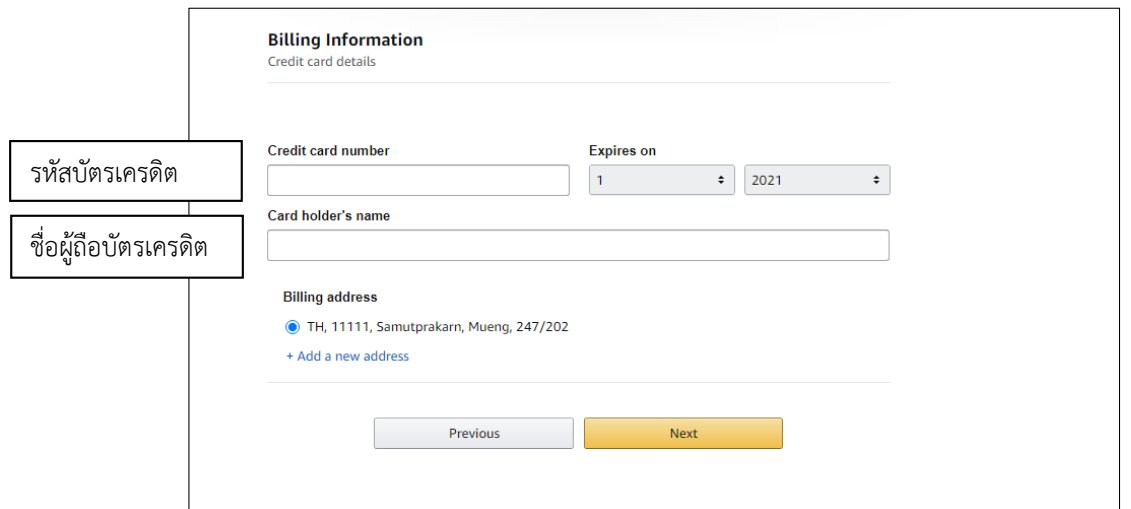

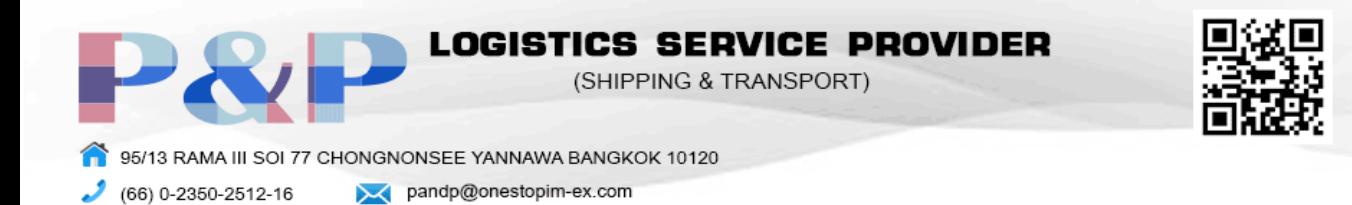

9. กรอกข้อมูลร้านค้า

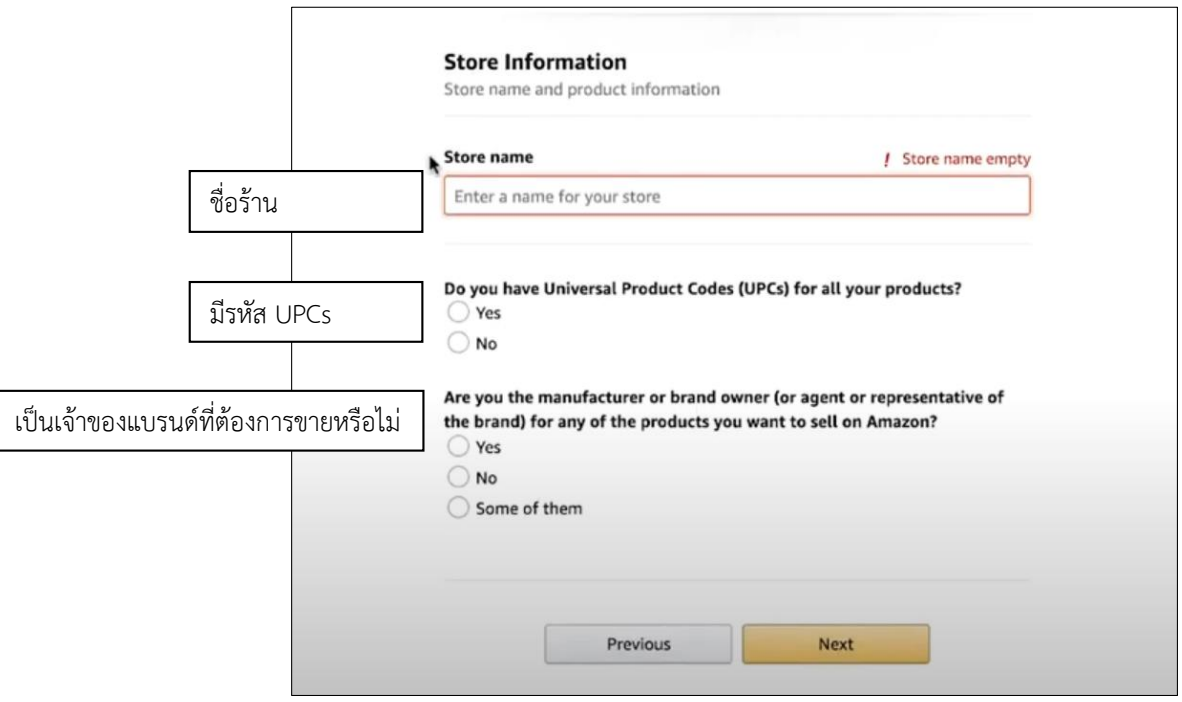

10. อัพโหลดเอกสารเพื่อยืนยันตัวตนและรออีเมลยืนยันจาก Amazon

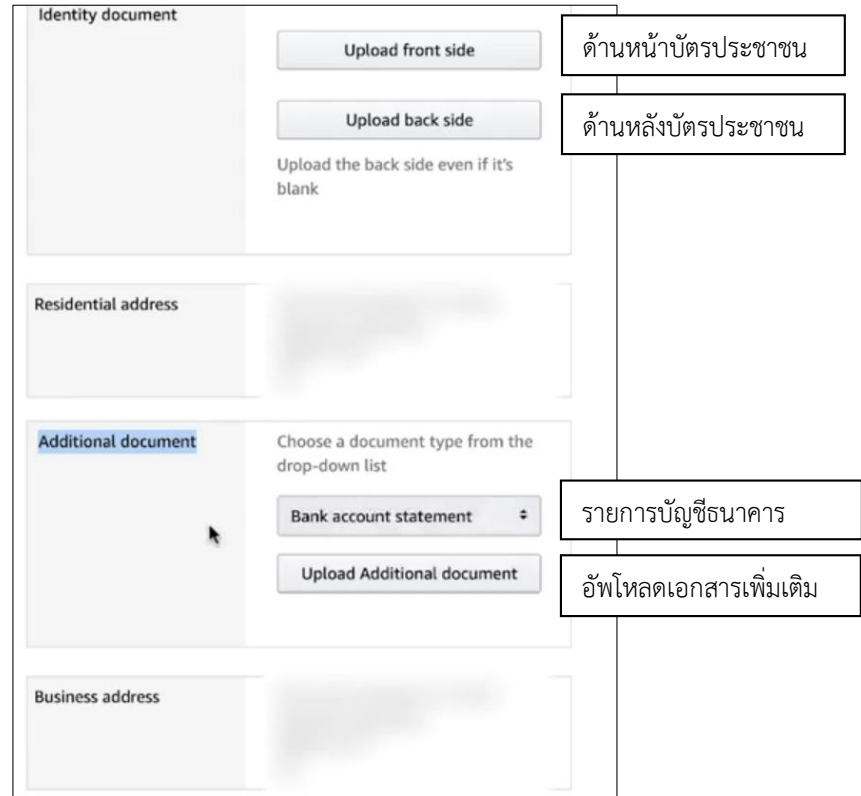

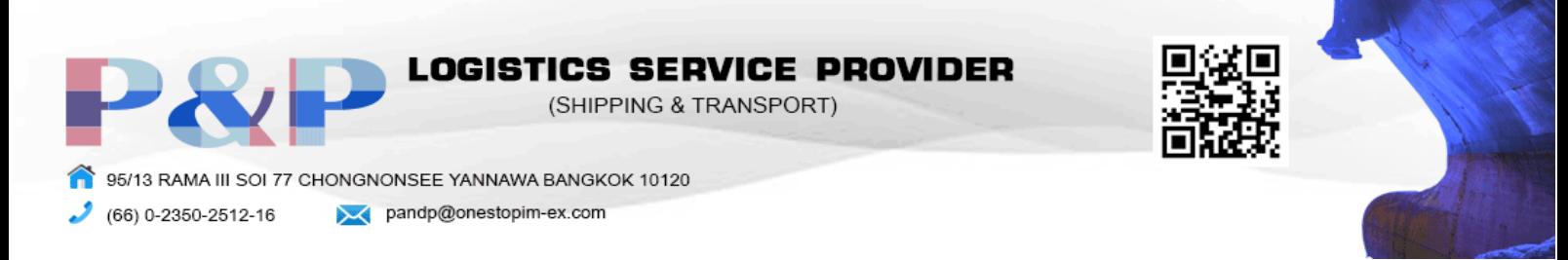

## การสั่งซื้อสินค้า

1. กดค้นหาสินค้าที่สนใจในปุ่ม Search

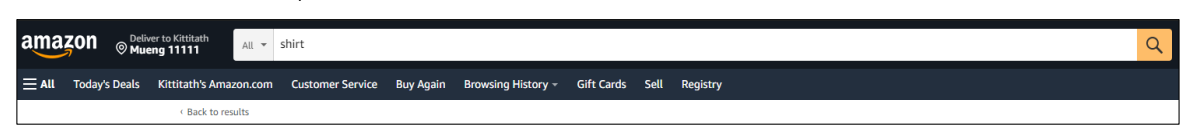

2. เลือกชนิดของสินค้าที่ต้องการ แล้วกด Buy Now

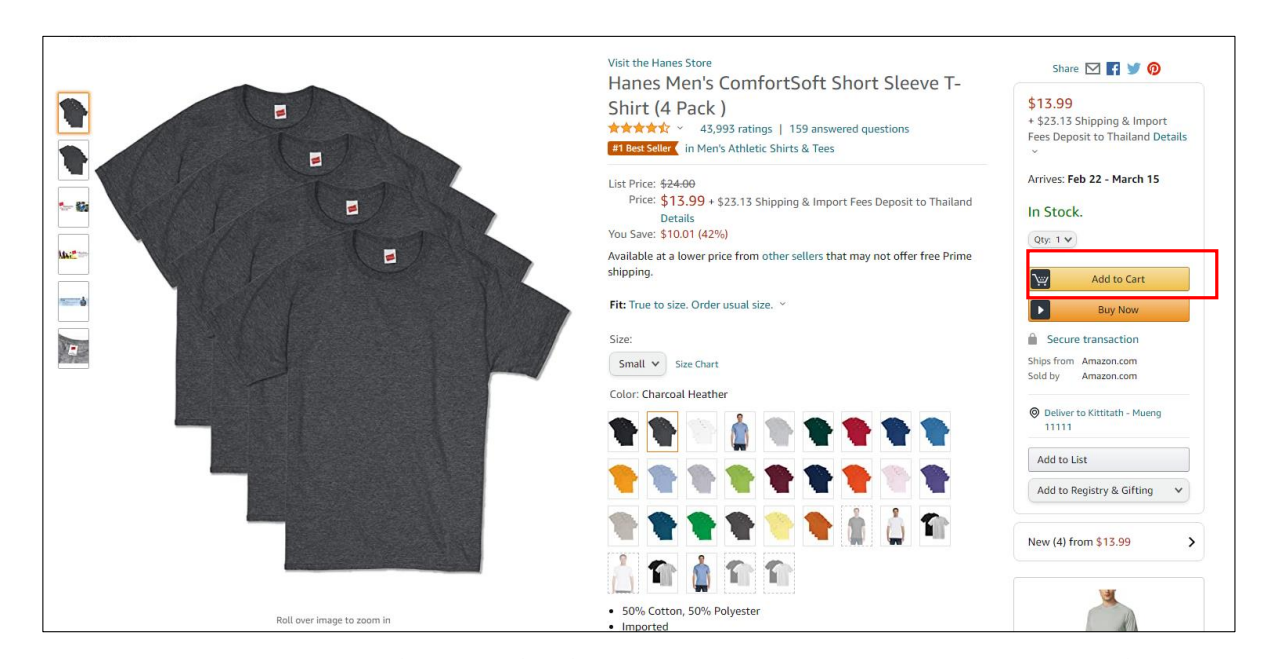

3. กด Deliver to this address เพื่อส่งไปยังที่อยู่ที่กรอกไว้ตอนสมัคร หรือ Add a new address เพื่อ ส่งไปยังที่อยู่อื่น

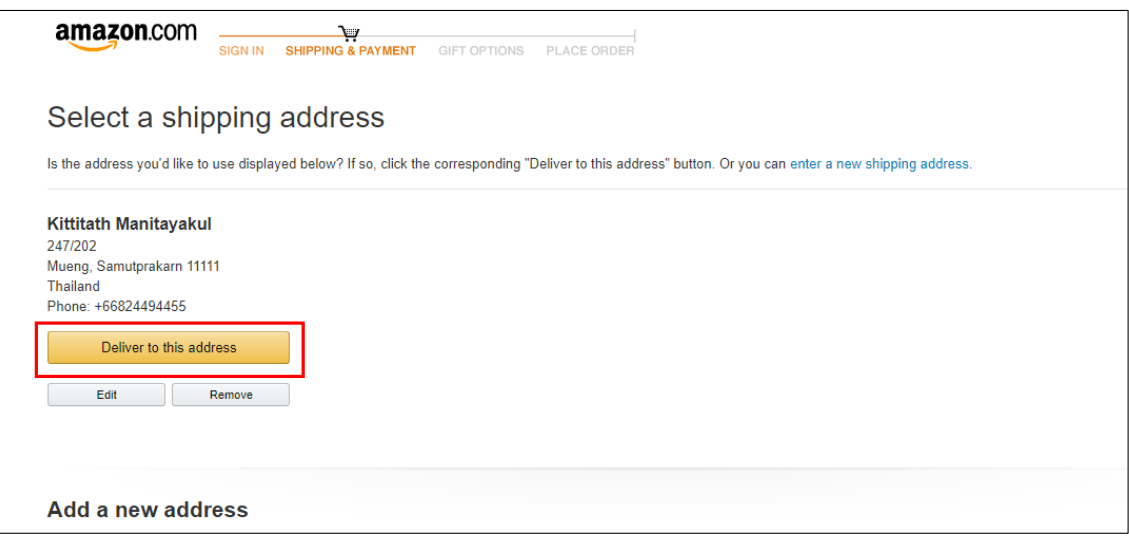

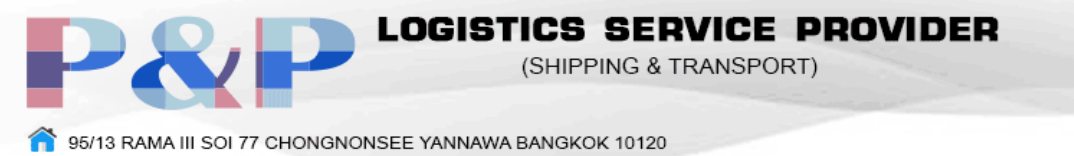

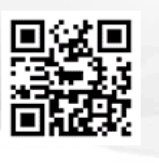

(66) 0-2350-2512-16 pandp@onestopim-ex.com

ور

# 3.1 กรอกข้อมูลที่อยู่ใหม่แล้วกด Use this address

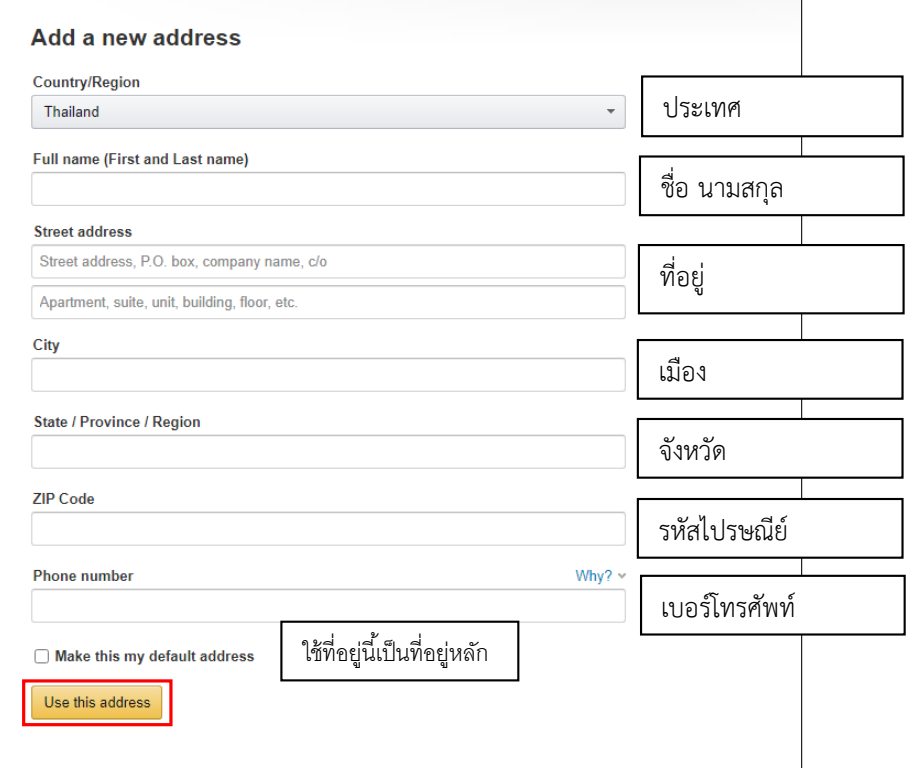

4. เลือกช่องทางการจ่ายเงินโดยเลือก Credit or debit cards

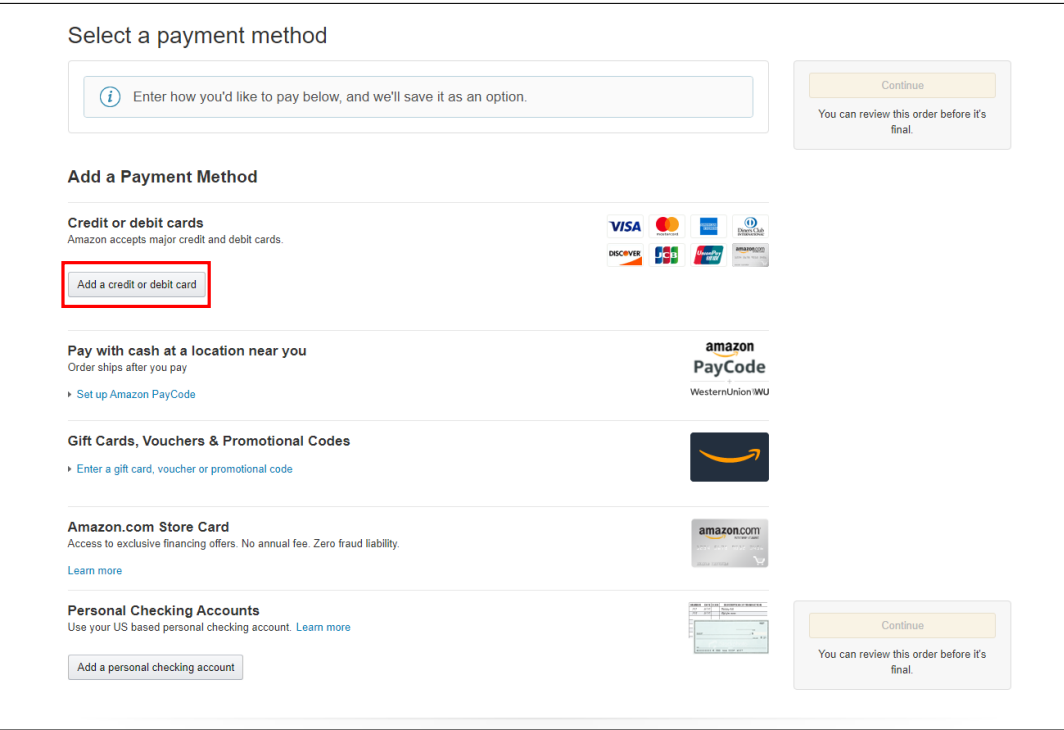

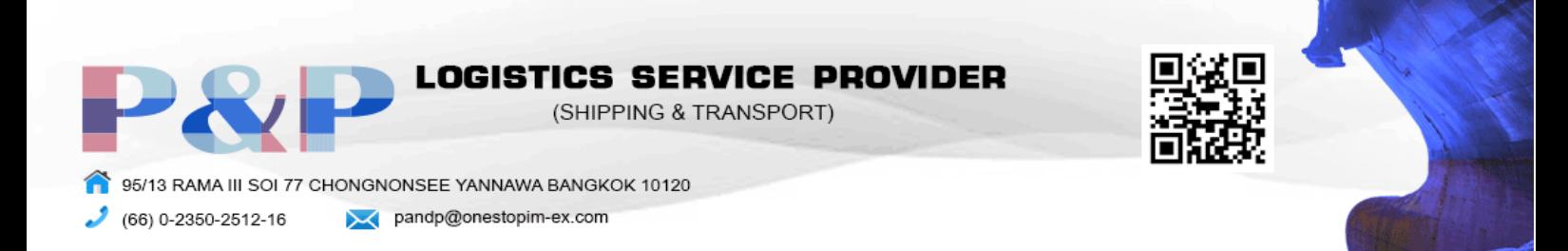

### การขายสินค้า

1. กด Inventory แล้วกด Add a product

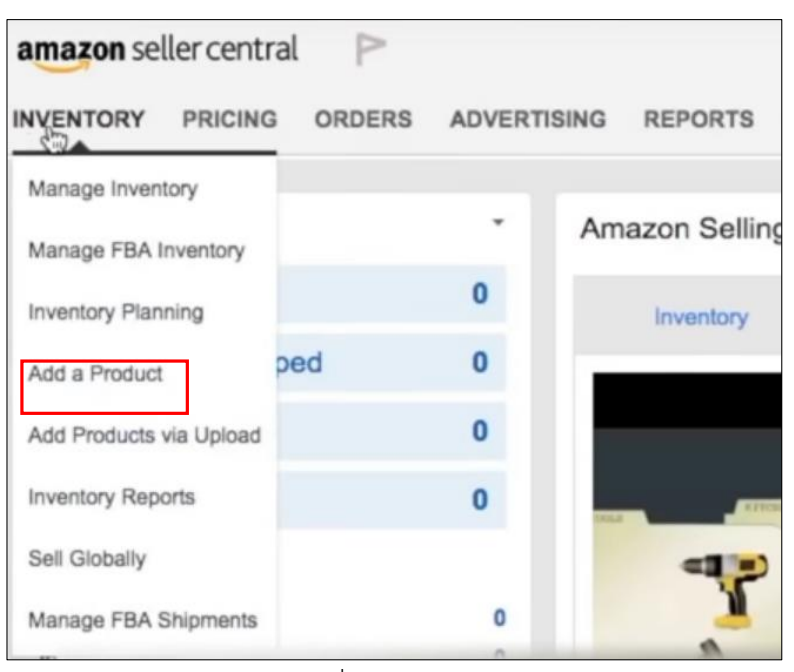

2. ค้นหาชนิดของสินค้าหรือรหัสสินค้าที่ต้องการขาย หากไม่มีในรายการของ Amazon ให้กด Create a

new product listing

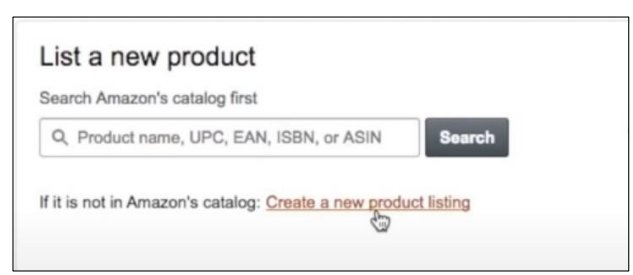

3. ค้นหาหมวดหมู่ของสินค้าและเลือกหมวดหมู่ที่ตรงกับสินค้าในช่อง Categories

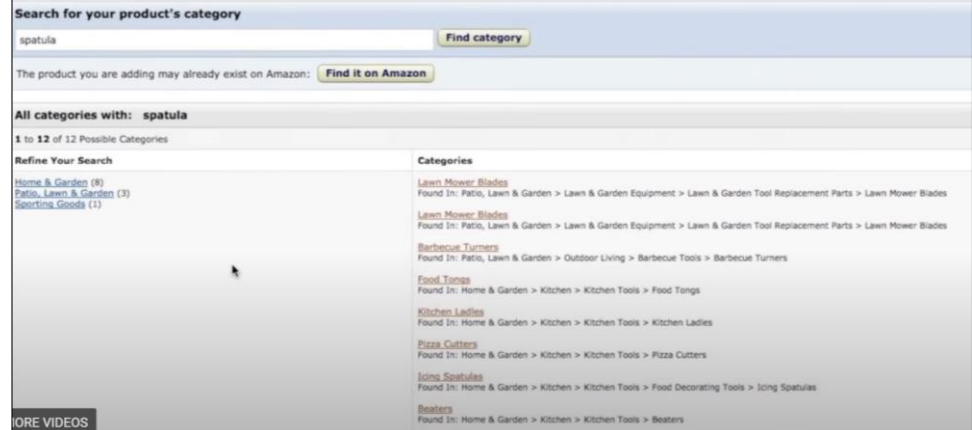

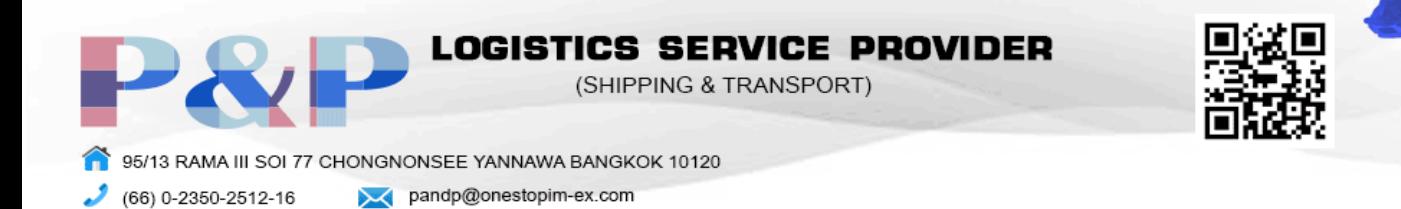

4. กรอกข้อมูลของสินค้า

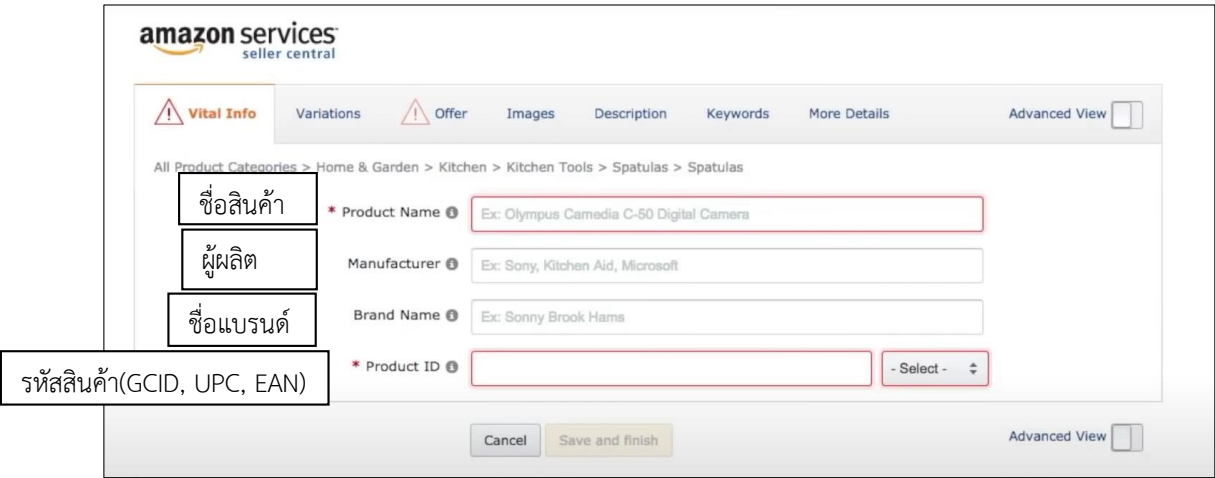

- 5. ระบุความหลากหลายของสินค้า
	- 5.1 Color = สี
	- 5.2 Package Quantity = จำนวนสินค้าต่อหนึ่งห่อ
	- $5.3$  Package Quantity, Color = จำนวนสินค้าต่อหนึ่งห่อ, สี
	- 5.4 Package Quantity, Size = จำนวนสินค้าต่อหนึ่งห่อ, ขนาด
	- 5.5 Material type = วัสดุที่ใช้
	- 5.6 Material type, Size = วัสดุที่ใช้, ขนาด
	- 5.7 Size = ขนาด
	- 5.8 Size, Color = ขนาด, สี

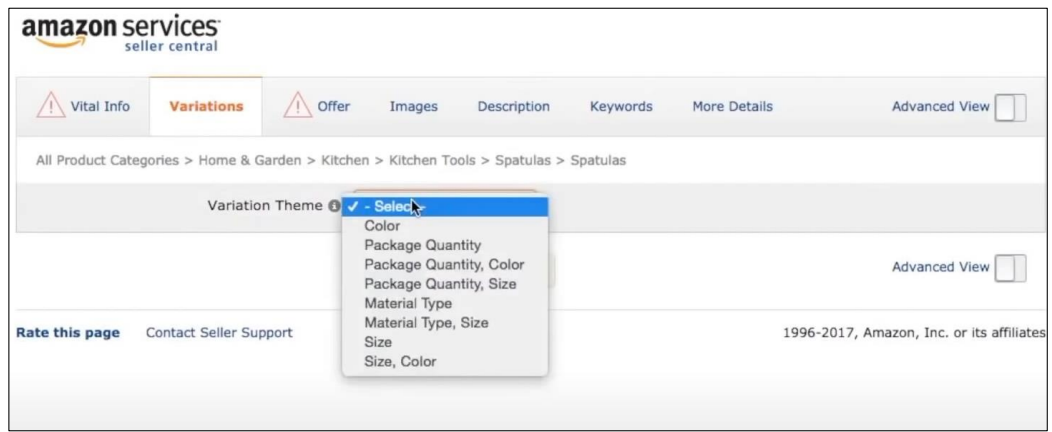

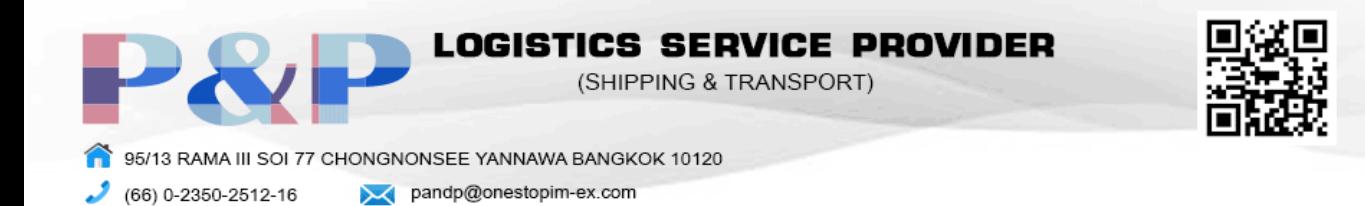

#### 6. กรอกข้อมูลของข้อเสนอ

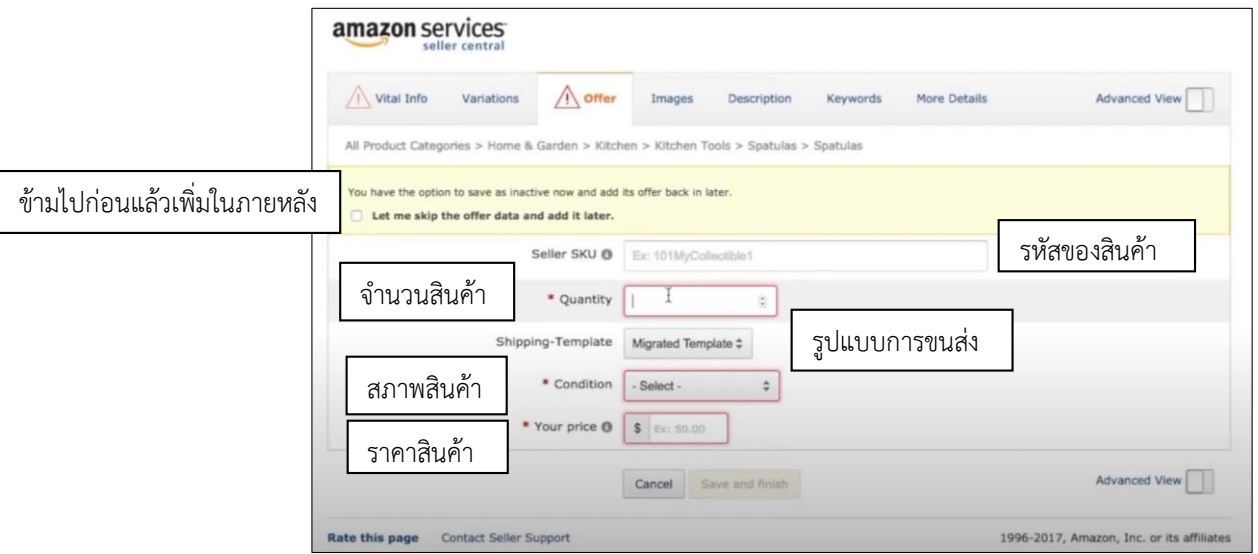

- 7. อัพโหลดรูปภาพของสินค้า
	- 7.1 รูปสินค้าจะต้องอยู่ในรูปอย่างน้อย 85 % ของรูป, เป็นรูปของสินค้าที่ขายเท่านั้น, ห้ามมี ้สินค้าอื่นประกอบและห้ามติดลายน้ำ. รูปสามารถมีตัวอักษรที่เป็นส่วนประกอบของสินค้า เท่านั้น
	- 7.2 รูปหลักจะต้องมีพื้นหลังสีขาว, เป็นรูปถ่ายเท่านั้นและไม่มีเครื่องประดับอยู่บนสินค้า
	- 7.3 รูปต้องมีความยาวอย่างน้อย 1000 พิกเซลและมีความกว้าง 500 พิกเซล
	- 7.4 รูปห้ามมีขนาดเกิน 10000 พิกเซล
	- 7.5 JPEG คือไฟล์ที่ควรใช้แต่สามารถใช้ไฟล์อื่นได้เช่น TIFF และ GIF

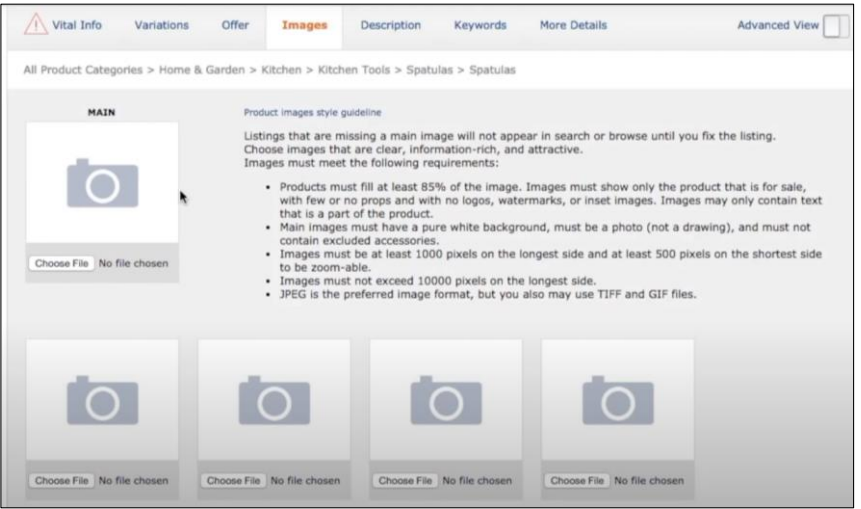

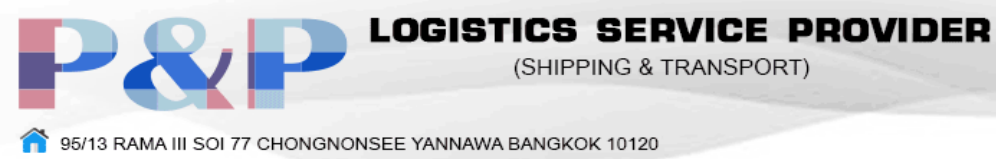

(66) 0-2350-2512-16 > pandp@onestopim-ex.com

#### 8. เพิ่มคำอธิบายสินค้า

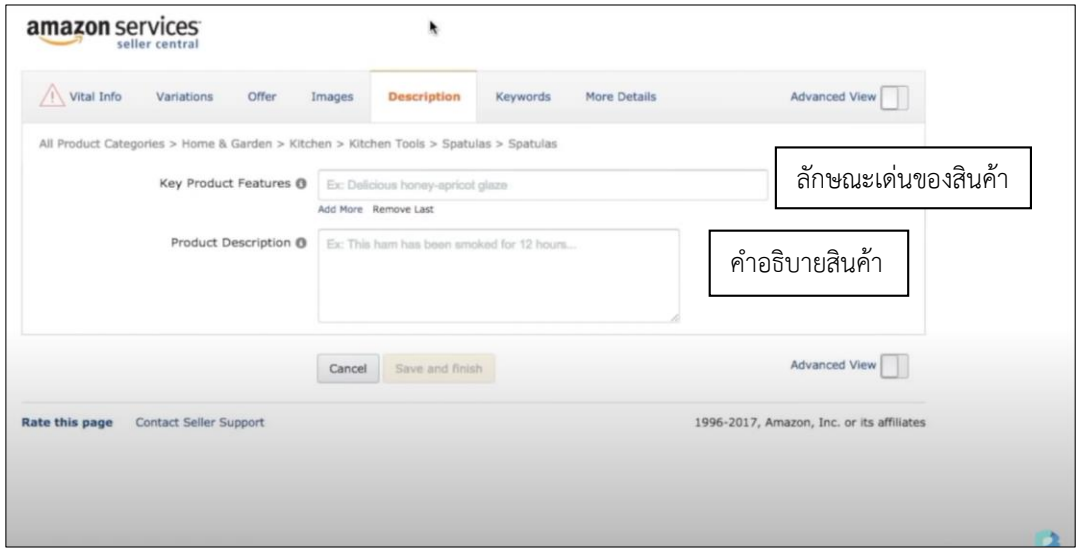

Ξ

### 9. เพิ่มคำค้นหาของสินค้า

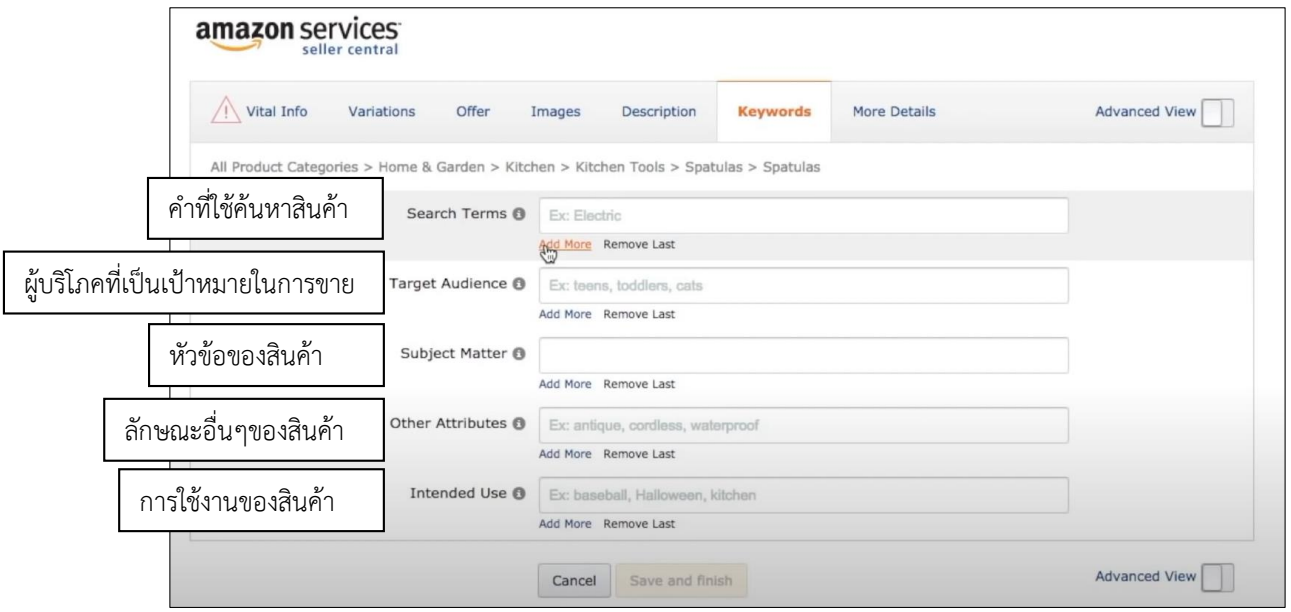

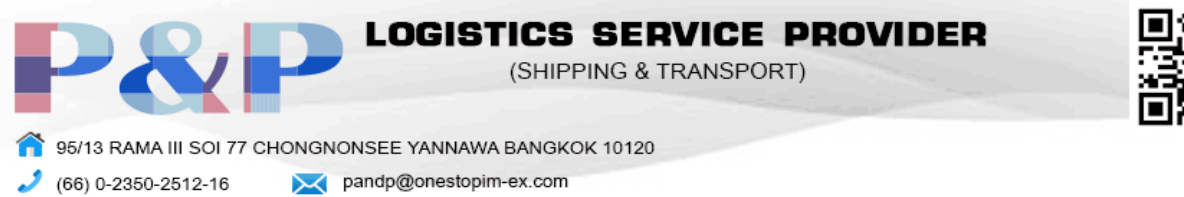

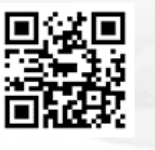

10. เพิ่มข้อมูลเพิ่มเติมของสินค้าแล้วกด Save and finish

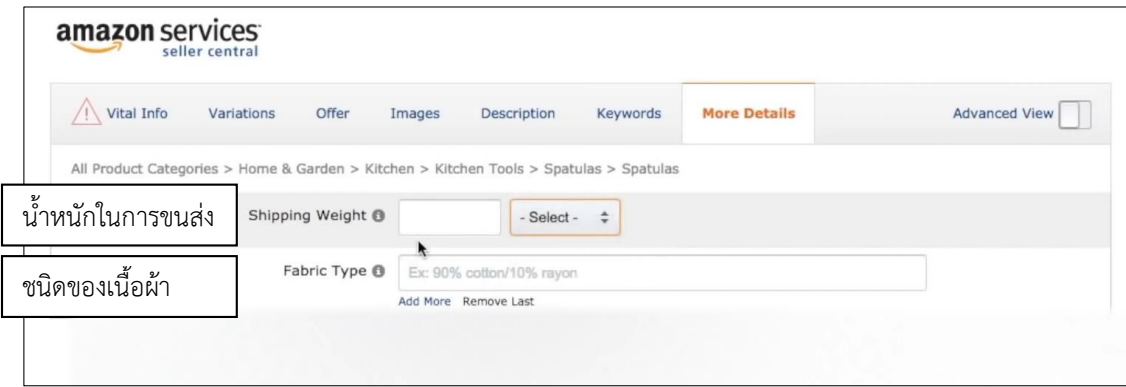